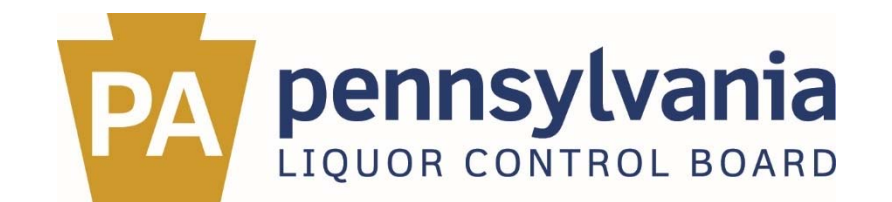

# **Special Liquor Order (SLO) New Item Introduction System:**

# *User Guide for SLO Suppliers and Vendors*

This guide was developed to help suppliers and vendors access, use, and navigate the PLCB's Internet-based system for the submission of new SLO items.

Updates to the new item entry screens for wines and spirits were made in February 2017. Additional information is required on those screens to help expedite the processing and approval of new items. See pages 5 through 10 for details regarding the information that must now be provided on these screens.

The PLCB welcomes comments and suggestions regarding the quality and usefulness of this document. If you find any errors, have suggestions for improvement, or have questions regarding the SLO new item entry system, please contact us at 800-332-7522 (option 1) or ra-lbslo@pa.gov.

#### **CONTENTS:**

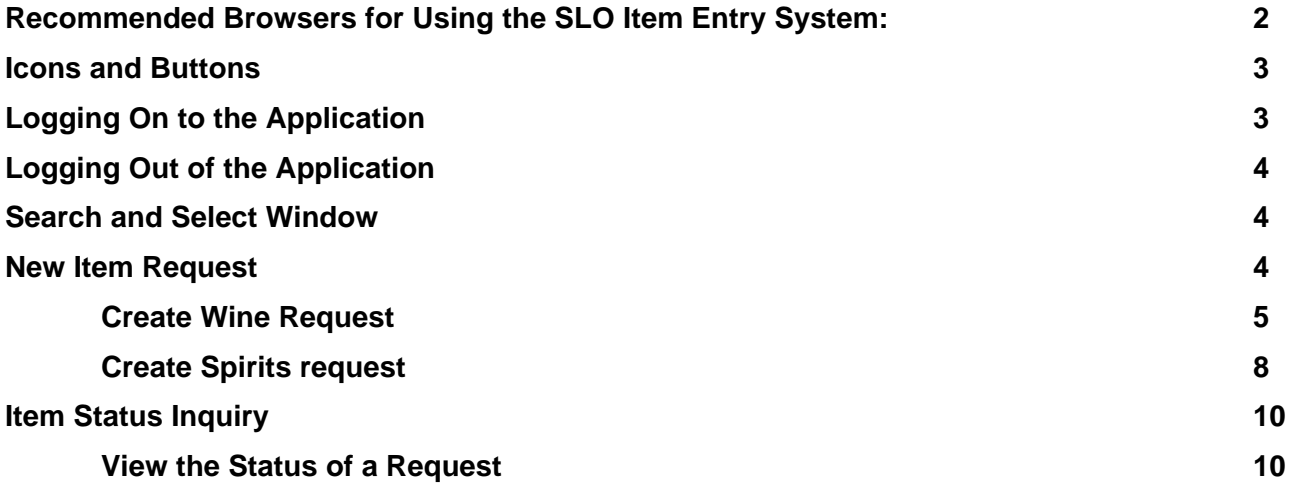

# **Recommended Browsers for Using the SLO Item Entry System**

The following browsers were tested were successfully tested for use with this application. Other browsers may also support the system but haven't been tested.

### **Internet Explorer**

The table below outlines the certified combinations of 64-bit Internet Explorer Browser, Windows Desktop Client Operating System and JRE (64-bit) streams with minimum versions, where applicable.

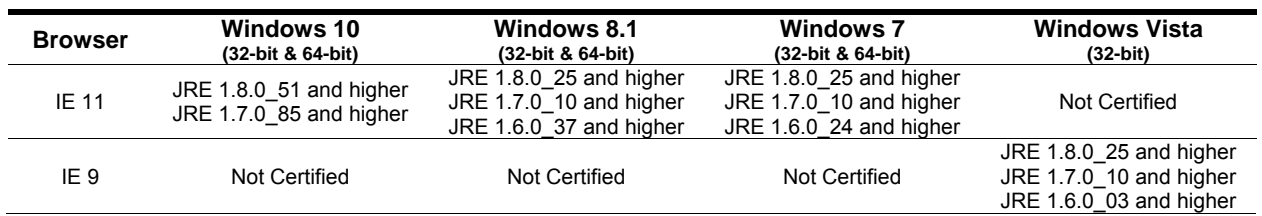

### **Chrome**

The following table outlines the latest versions that have been tested against the application.

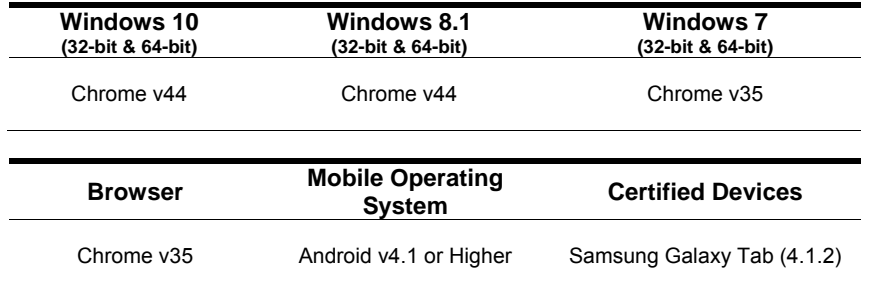

#### **Safari**

The tables below outline certified Browser, Operating System and JRE versions.

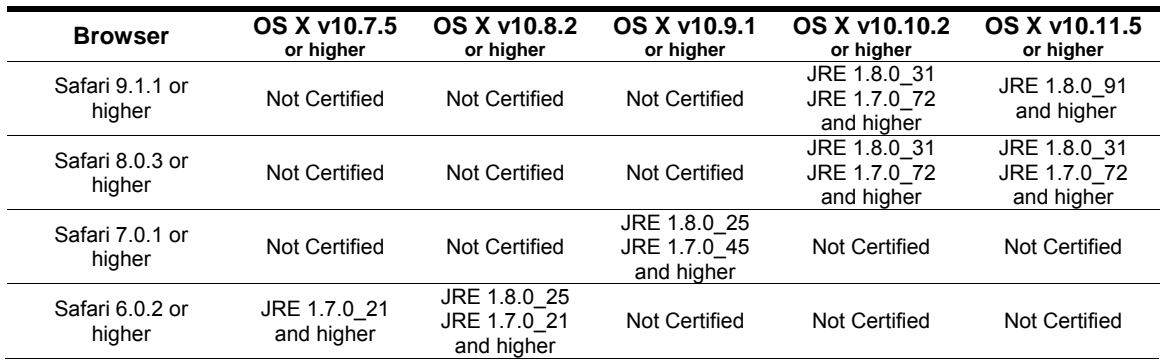

### **Icons and Buttons**

The following icons and buttons are used in the SLO Item Entry System:

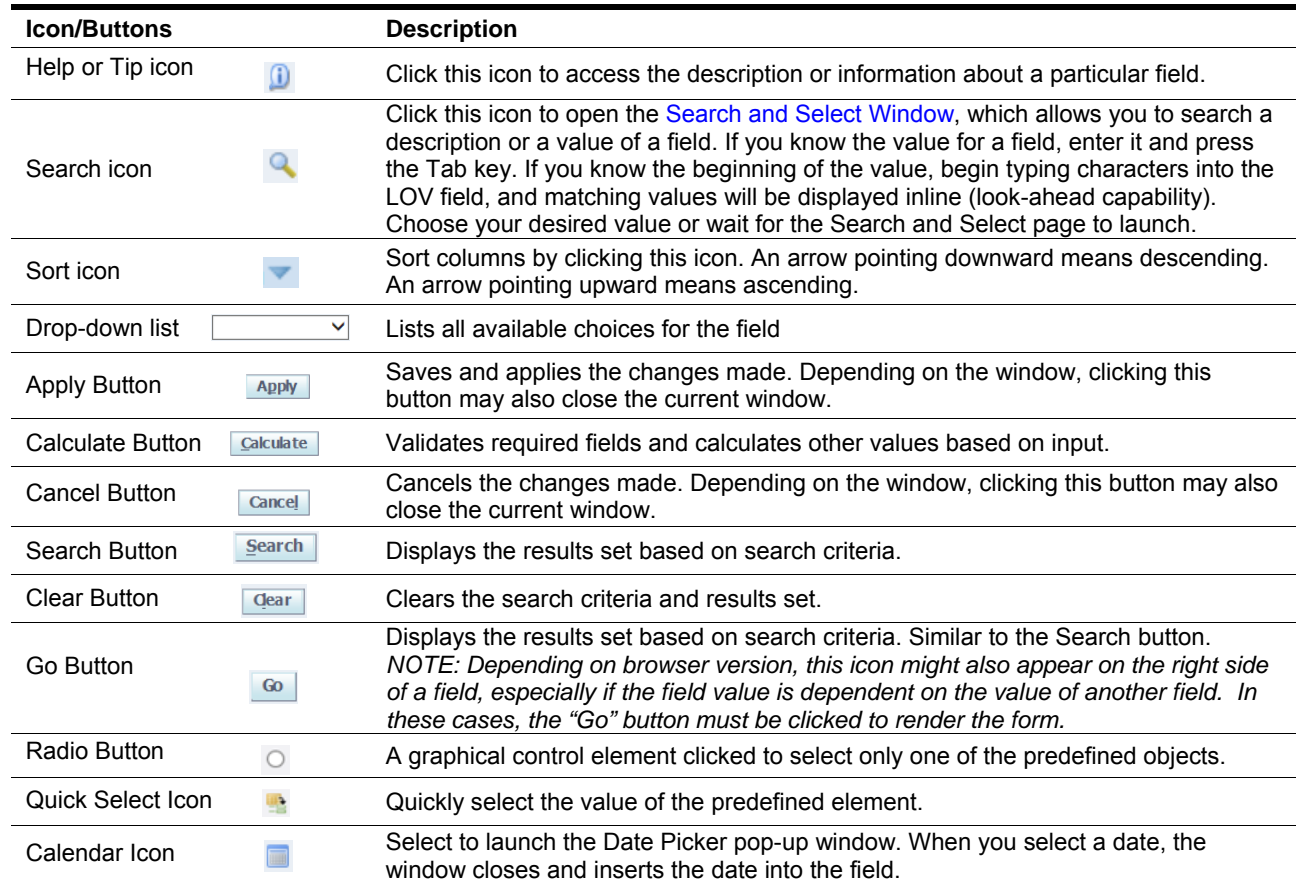

# **Logging On to the Application**

To log on to the application, visit the SLO Portal, which is accessible from lcb.pa.gov, under "Suppliers"  $\rightarrow$  "Managing Existing Business."

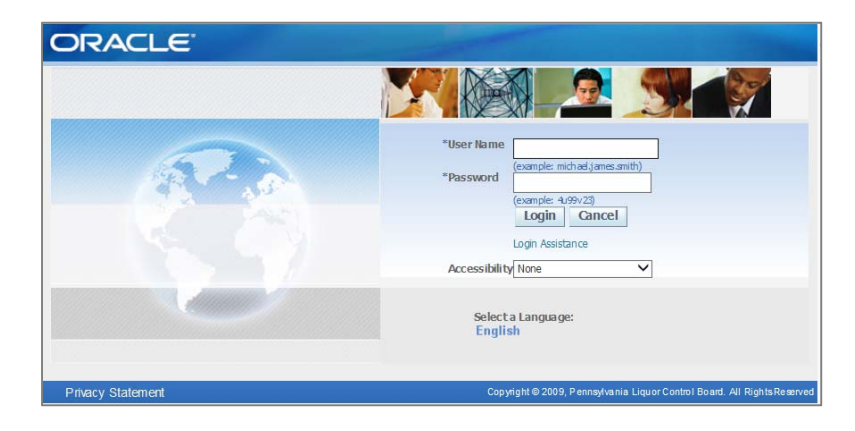

- **1.** Provide the following information:
	- **a.** Enter your user name in the **User Name** field.
	- **b.** Enter your password in the **Password** field.
- **2.** Click **Login.**
- **3.** Navigate to the **PLCB Supplier Order Management NEW** responsibility and click the hyperlink.

# **Logging Out of the Application**

To log out of the application, click **Logout** link, which is on the top right of the Oracle E-Business Suite window.

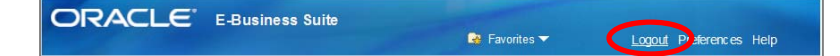

# **Search and Select Window**

Clicking on the search icon  $\sim$  will open the Search and Select Window.

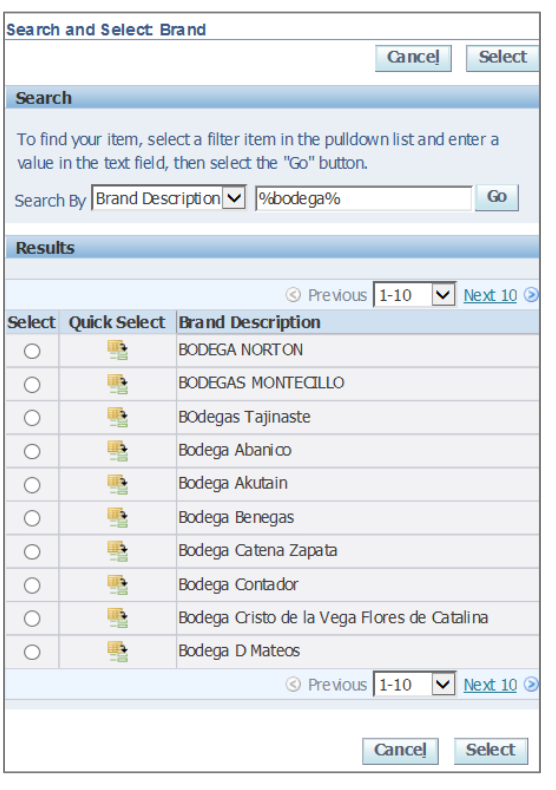

- **1.** In the **Search By** field, select from the available choices in the drop-down list.
- **2.** Enter the name, description, or value (search string) you want to search.

*NOTE: Make sure to enter the wildcard character (%) before and/or after the search string to display all possible matches. For example: %bodega%*

- **3.** Click the **Go** button **Go** to display the results.
- **4.** Choose from the results displayed by clicking the Select radio button  $\circ$

*NOTE: The results list will only display the first 10 hits. Click the*  $\frac{\text{Next }10}{\text{or}}$  or  $\frac{\text{S} \text{Previous }10}{\text{S}}$  links to display the next (or *previous) results set. You can also modify your search string to refine the results set.*

- **5.** Then choose one of the following options:
	- **a.** Click **Select** to select the respective value and close the window.
	- **b.** Click **Cancel** to cancel the selection and close the window.

*NOTE: You may also click on the Quick Select icon to quickly select the value and close the window.* 

### **New Item Request**

This is where you submit new wine and spirit items for PLCB consideration. All required fields are indicated by an asterisk (\*), and required fields for wines differ from required fields for spirits. Following, item submission processes are detailed separately for creating new wine requests and creating new spirits requests.

# **Create Wine Request**

To create the request, follow the following steps on the Item Introduction screen.

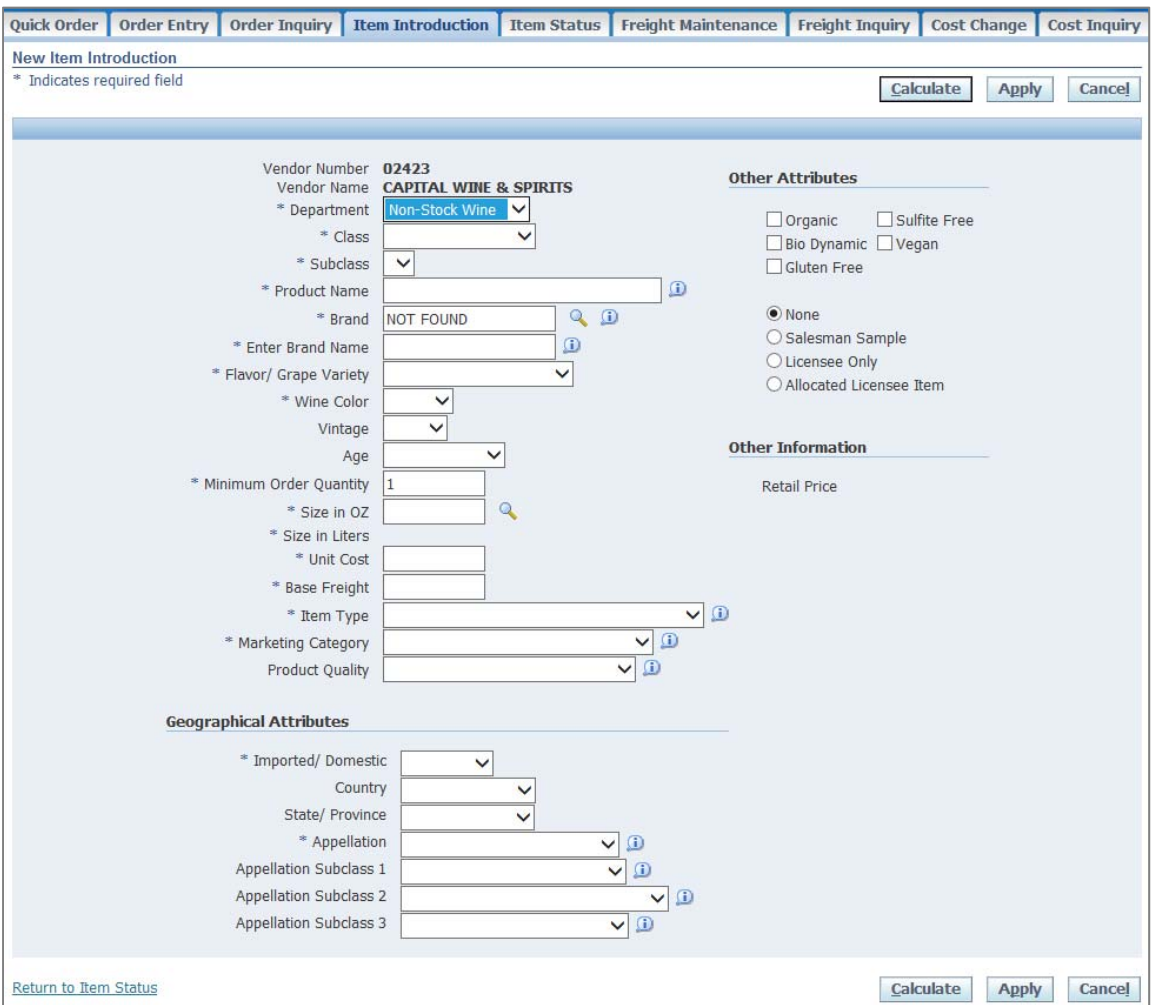

- **1.** In the **Department** field, select Non-Stock Wine from the drop-down list. This is a required field.
- **2.** In the **Class** field, select the appropriate class from the drop-down list. You must select a department before you can select a class. This is a required field.
- **3.** In the **Subclass** field, select the subclass from the drop-down list. You must select a department and class before you can select a subclass. This is a required field.
- **4.** In the **Product Name** field, enter the name or description of the item. This is a required field.

*NOTE: Limit product name to 99 characters or less using the preferred naming convention as follows:* 

*<Producer> <Brand> <Flavor> <Varietal> <Appellation> <Quality> <Vineyard Name> <State> <Vintage> For example: Fossil and Fawn Black Label Pinot Gris Eola Amity Hills Silvershot Vineyard Oregon 2015* 

**5.** In the **Brand** field, enter or search for the brand of the item by clicking on the search icon. This is a required field.

*NOTE: If the brand does not exist within the search results, enter or search NOT FOUND in the Brand field. Entering NOT FOUND will display an Enter Brand Name field after the Brand field directing you to enter the brand name instead.* 

*For example, if your brand is "New Brand Name" and that brand does not exist from the search results, enter the following:* 

- o *In the Brand field, enter NOT FOUND.*
- o *In the Enter Brand Name field, enter "New Brand Name."*
- **6.** In the **Flavor/Grape Variety** field, select the item's grape variety from the drop-down list. This is a required field.
- **7.** In the **Wine Color** field, select the color of the item from the drop-down list. This is a required field.
- **8.** In the **Vintage** field, select the vintage of the item from the drop-down list. Leave this blank if the item is not vintage-specific.
- **9.** In the **Age** field, select the age of the item from the drop-down list.

*NOTE: some types of wines like fortified wines (Port, Sherry, Madeira, Marsala, Commandaria) and grain or rice wines* (Saké, Soju, Shōchū) are aged.

**10.** In the **Minimum Order Quantity** field, enter your preferred minimum quantity for an order. This is a required field.

*NOTE: As of January 2017, state law prohibits an SLO supplier from refusing an order for a single bottle*.

- **11.** In the **Minimum Order Quantity** field, enter the quantity for the minimum order. This is a required field.
- **12.** In the **Size in OZ** field, enter or search for the size of the item by clicking on the search icon. This is a required field.

*NOTE: The Size in Liters field will be calculated automatically based on the value entered/selected in the Size in OZ field.* 

**13.** In the **Unit Cost** field, enter the cost per unit of the item. This is a required field.

*NOTE: The unit cost should be at least 10 cents (\$0.10 or more).* 

**14.** In the **Base Freight** field, enter the freight cost per unit of the item. This is a required field.

*NOTE: The base freight should be at least 10 cents (\$0.10 or more), but it cannot be greater than the unit cost.* 

- **15.** In the **Item Type** field, select the type of the item from the drop-down list. The item type field is the RLC or UDA Type of the item. This is a required field.
- **16.** In the **Marketing Category** field, select the item's marketing category from the drop-down list. This is a required field.
- **17.** In the **Product Quality** field, select the quality of the item from the drop-down list. This field indicates the quality or characteristics of the product such as the sweetness level (Brut, Brut Nature, Dry,Demi-Sec), style of German Riesling (Kabinett, Spatlese, Auslese, Haldtrocken/Fienherb, Trocken), and Jewish dietary distinctions/process (Kosher, Mavushal).
- **18.** In the **Imported/Domestic** field, select if the item is imported or not from the drop-down list. This is a required field.
- **19.** In the **Country** field, select country where the item was produced from the drop-down list.
- **20.** In the **State/Province** field, select the state or province of the country where the item was produced from the drop-down list.

*NOTE: Only enter a value in this field if the country chosen/entered in the Country field is "USA"* 

- **21.** In the **Appellation** field, select the region of the country where the item was produced from the drop-down list. This is a required field.
- **22.** In the **Appellation Subclass 1** field, select the geographical location used to identify where the grapes for a wine were grown from the drop-down list.
- **23.** In the **Appellation Subclass 2** field, select the sub-geographical location used to identify where the grapes for a wine were grown from the drop-down list.
- **24.** In the **Appellation Subclass 3** field, select the sub-geographical location used to identify where the grapes for a wine were grown from the drop-down list.
- **25.** Select the **Organic** checkbox to indicate if the item is organic.
- **26.** Select the **Sulfite Free** checkbox to indicate if the item is free of sulfites.
- **27.** Select the **Bio Dynamic** checkbox to indicate ift the item is made using a biodynamic method of agriculture.
- **28.** Select the **Vegan** checkbox to indicate if the item is vegan or contains no animal-derived products.
- **29.** Select the **Gluten Free** checkbox to indicate if the item is gluten free.
- **30.** In the **None, Salesman Sample, Licensee Only, Allocated Licensee Item** group of options, choose the appropriate value.

*NOTE: You can only select one of these options.* 

- **31.** Click **Calculate** to check the data for entry of required fields and to calculate the **Retail Price** for the item.
- **32.** Then choose one of the following options.
	- **a.** Click **Apply** to save and submit the request and to close the window.
	- **b.** Click **Cancel** to cancel the request and close the window.

# **Create Spirit Request**

To create the request, follow the following steps on the Item Introduction screen.

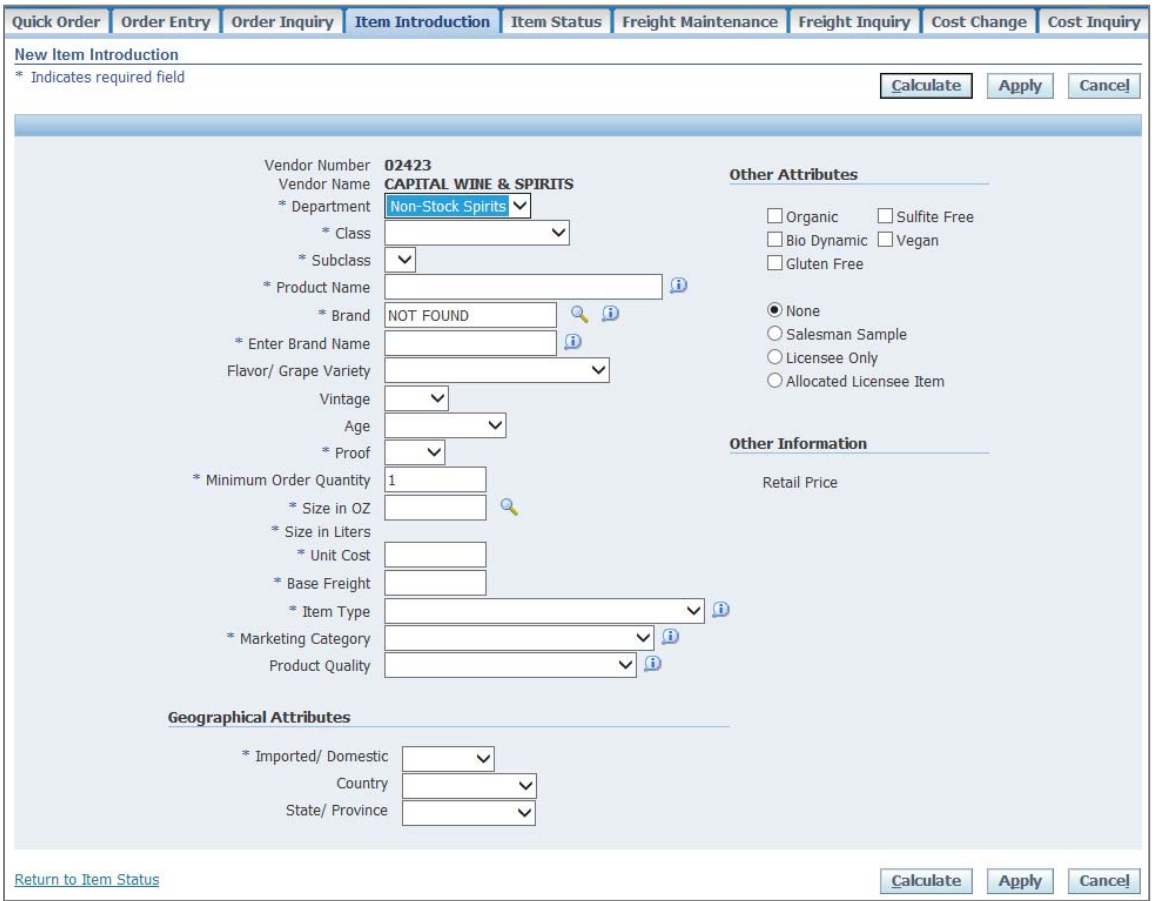

- **1.** In the **Department** field, select Non-Stock Spirit from the drop-down list. This is a required field.
- **2.** In the **Class** field, select the class from the drop-down list. You must select a department before you can select a class. This is a required field.
- **3.** In the **Subclass** field, select the subclass from the drop-down list. You must select a department and class before you can select a subclass. This is a required field.
- **4.** In the **Product Name** field, enter the name or description of the item. This is a required field.

*NOTE: Limit product name to 99 characters or less using the preferred naming convention as follows:* 

*<Producer> <Brand> <Flavor> <Item Type> <Region/Country> <Quality> <Age/Year> <Proof> For example: Gordon and MacPhail Highland Park Single Malt Scotch Island 8 Year Old 86 Proof* 

**5.** In the **Brand** field, enter or search for the brand of the item by clicking on the search icon. This is a required field.

*NOTE: If the brand does not exist within the search results, enter or search NOT FOUND in the Brand field. Entering NOT FOUND will display an Enter Brand Name field after the Brand field directing you to enter the brand name instead.* 

*For example, if your brand is "New Brand Name" and that brand does not exist from the search results, enter the following:* 

o *In the Brand field, enter NOT FOUND.* 

- o *In the Enter Brand Name field, enter "New Brand Name."*
- **6.** In the **Flavor/Grape Variety** field, select flavor of the item from the drop-down list. Leave this blank if the item doesn't have any flavor.
- **7.** In the **Vintage** field, select the vintage of the item from the drop-down list, if any.
- **8.** In the **Age** field, select the age of the item from the drop-down list, if any.
- **9.** In the **Proof** field, select the measure of the content of ethanol (alcohol) in the item from the drop-down list. This is a required field.
- **10.** In the **Minimum Order Quantity** field, enter your preferred minimum quantity for an order. This is a required field.

*NOTE: As of January 2017, state law prohibits an SLO supplier from refusing an order for a single bottle.* 

**11.** In the **Size in OZ** field, enter or search for the size of the item by clicking on the search icon. This is a required field.

*NOTE: The Size in Liters field will be calculated automatically based on the value entered/selected in the Size in OZ field.* 

**12.** In the **Unit Cost** field, enter the cost per unit of the item. This is a required field.

*NOTE: The unit cost should be at least 10 cents (\$0.10 or more).* 

**13.** In the **Base Freight** field, enter the freight cost per unit of the item. This is a required field.

*NOTE: The base freight should be at least 10 cents (\$0.10 or more), but it cannot be greater than the unit cost.* 

- **14.** In the **Item Type** field, select the type of the item from the drop-down list. The item type field is the RLC or UDA Type of the item. This is a required field.
- **15.** In the **Marketing Category** field, select the item's marketing category from the drop-down list. This is a required field.
- **16.** In the **Product Quality** field, select the quality of the item from the drop-down list. This field indicates the quality or characteristics of the product such as the Japanese Saké Type (Junmai, Ginjo, Daiginjo) and Jewish dietary distinctions/process (Kosher, Mavushal)
- **17.** In the **Imported/Domestic** field, select if the item is imported or not from the drop-down list. This is a required field.
- **18.** In the **Country** field, select country where the item was produced from the drop-down list.
- **19.** In the **State/Province** field, select the state or province of the country where the item was produced from the drop-down list.

*NOTE: Only enter a value in this field if the country chosen/entered in the Country field is "USA"* 

- **20.** Select the **Organic** checkbox to indicate if the item is organic.
- **21.** Select the **Sulfite Free** checkbox to indicate if the item is free of sulfites.
- **22.** Select the **Bio Dynamic** checkbox to indicate if the item is made using a biodynamic method of agriculture.
- **23.** Select the **Vegan** checkbox to indicate if the item is vegan contains no animal-derived products.
- **24.** Select the **Gluten Free** checkbox to indicate if the item is gluten free.
- **25.** In the **None, Salesman Sample, Licensee Only, Allocated Licensee Item** group of options, choose the appropriate value.

*NOTE: You can only select one of these options.* 

- **26.** Click **Calculate** to check the data for entry of required fields and to calculate the **Retail Price** for the item.
- **27.** Then choose one of the following options:
	- **a.** Click **Apply** to save and submit the new request and to close the window.
	- **b.** Click **Cancel** to cancel the request and close the window.

### **Item Status Inquiry**

The Item Status tab opens the Item Status window. In this window, you can view the status of a request (process detailed below), or click the **New Item Introduction** button to open the New Item Request window.

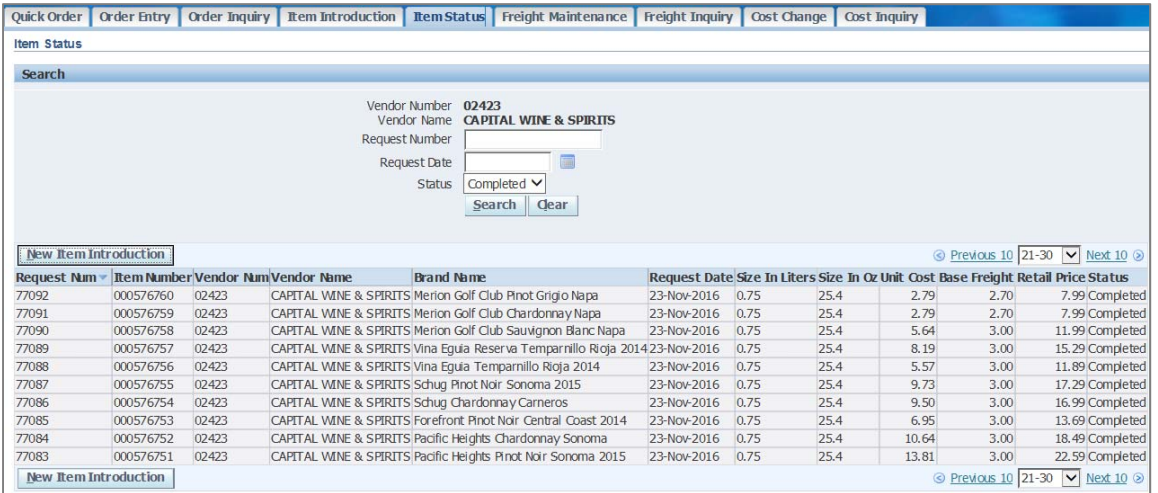

## **View the Status of a Request**

To view the status of an item request, enter or select one or all of the following search criteria:

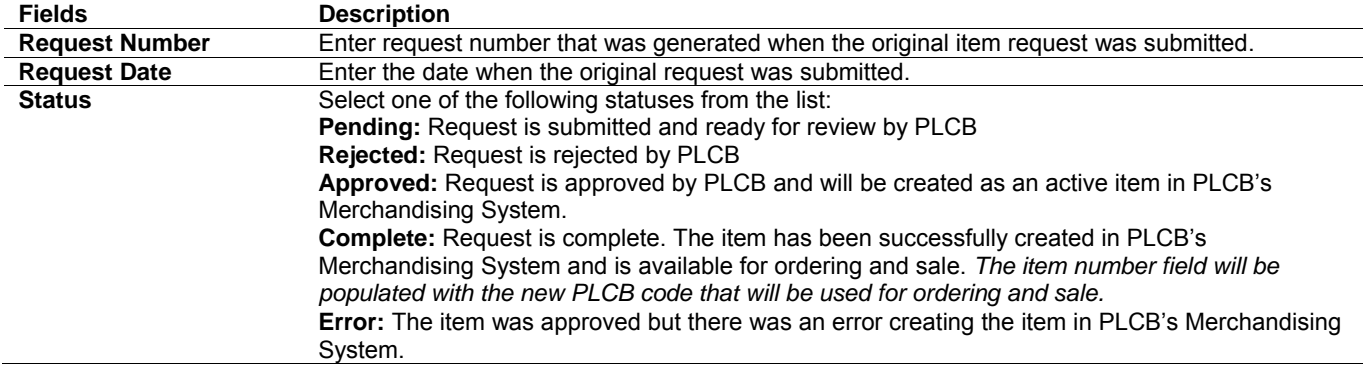

Then choose one of the following options.

- **a.** Click **Search** to display the results that matched the search criteria.
- **b.** Click **Clear** to reset and clear the search criteria and results.